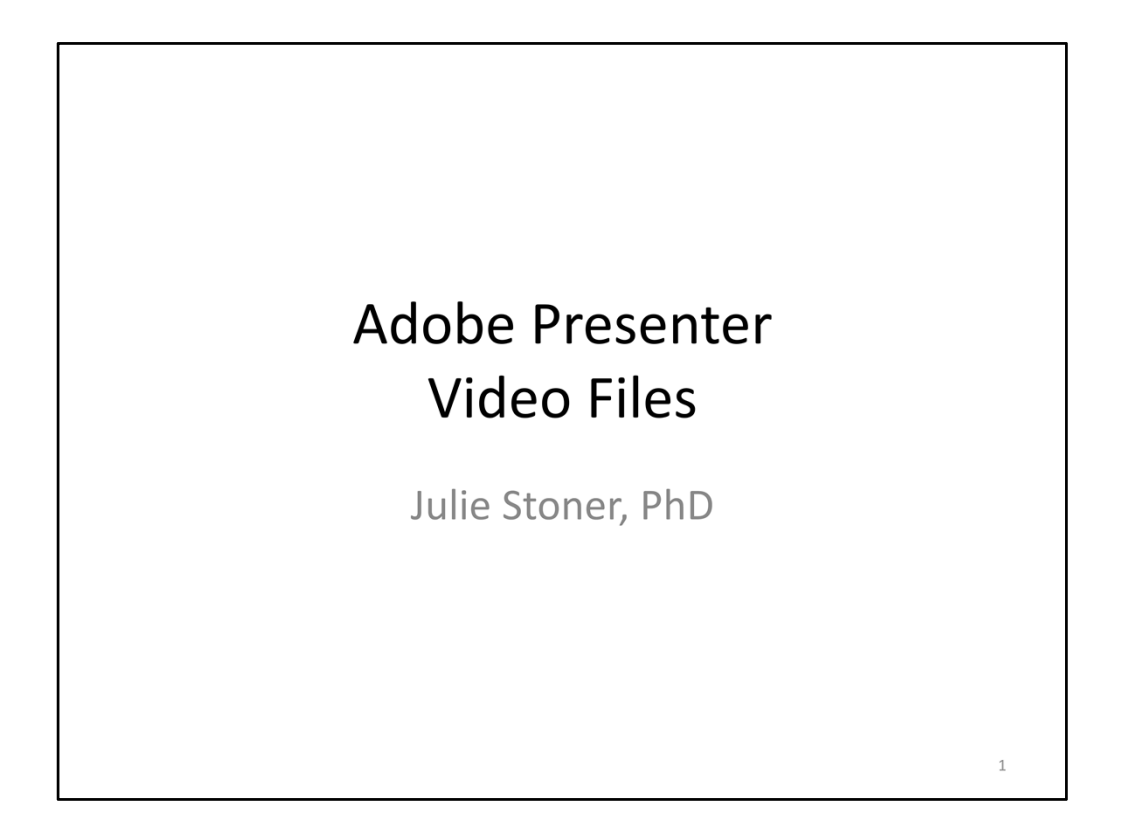

Hello, welcome to this brief tutorial on accessing and playing Adobe Presenter video files.

Recorded video presentations for this course were produced using Adobe Presenter. After viewing this brief tutorial, you will be able to download, launch and navigate Adobe Presenter video files and take advantage of the helpful features of these files that will facilitate your learning in this course.

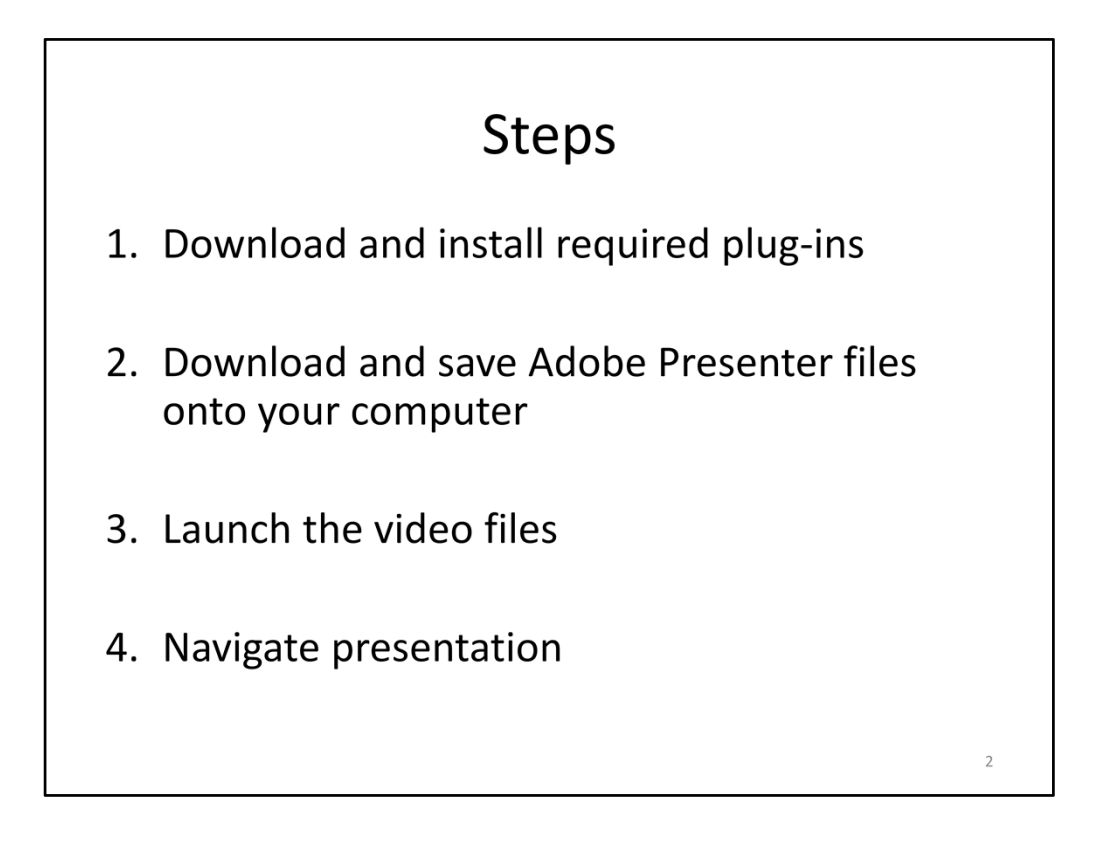

There are four steps to accessing and playing the Adobe Presenter files. These steps including downloading and installing required plug‐ins, downloading and saving the video files, launching the video files and navigating the presentation. I will now review each of these steps in more detail.

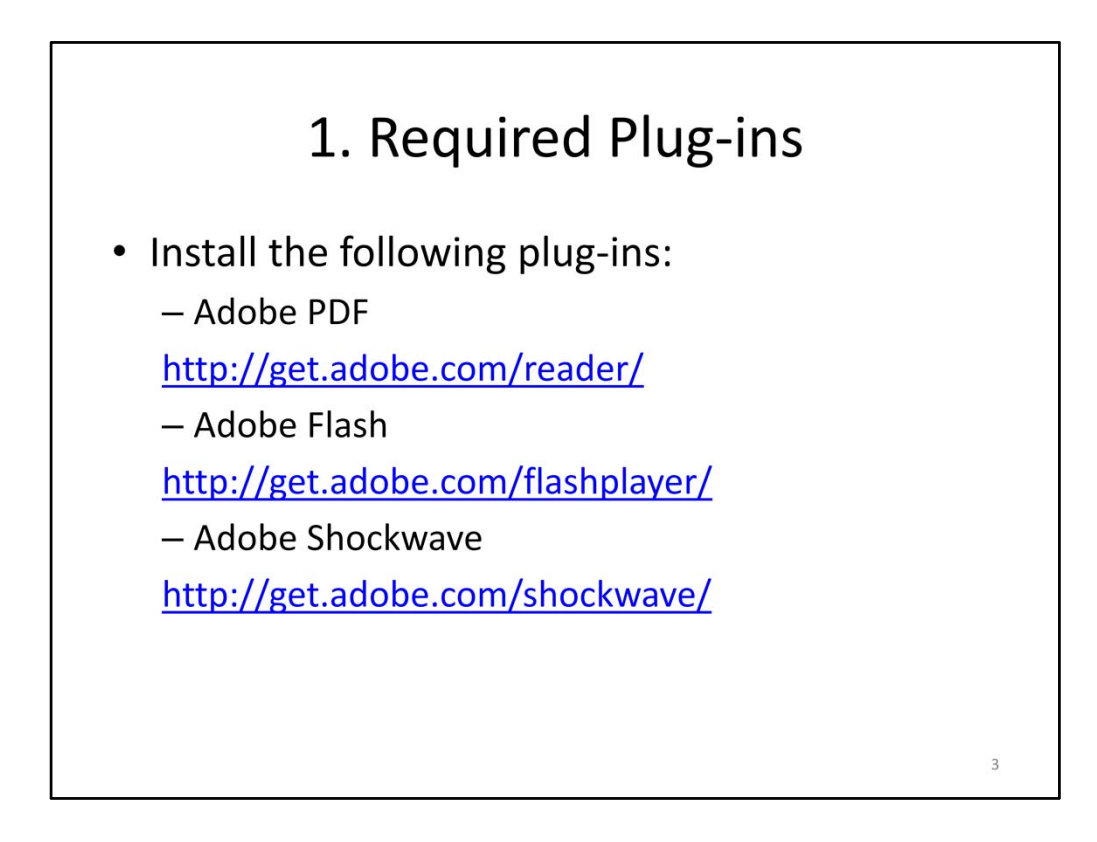

First, you must download and install three required plug‐ins.

Click on the links provided on this page and then click the "Download Now" or "Install Now" buttons and follow the instructions for installation.

Note that you must have administrative rights on your machine in order to install the software. If you do not have sufficient rights, please contact your Tier I IT support staff member for assistance.

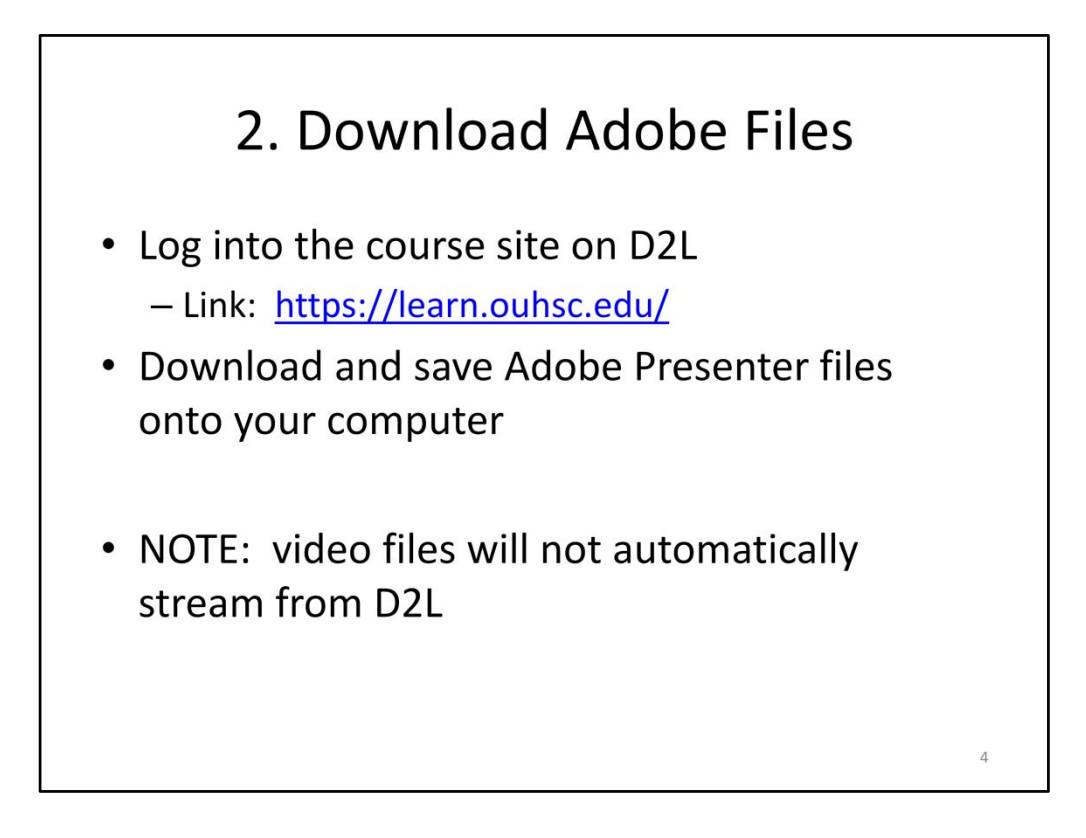

Next, you will need to download and save the Adobe Presenter files onto your computer.

Log onto D2L and select the course of interest. Select content and the folder that includes the file of interest. Then, select "Download" using the menu options next to the file name. Then, save the file to your computer.

Note that you cannot stream the video files directly from D2L, meaning, if you double click the file link in D2L, the video will not play. Instead, you must first download and save the file onto your computer and then launch the video from your computer.

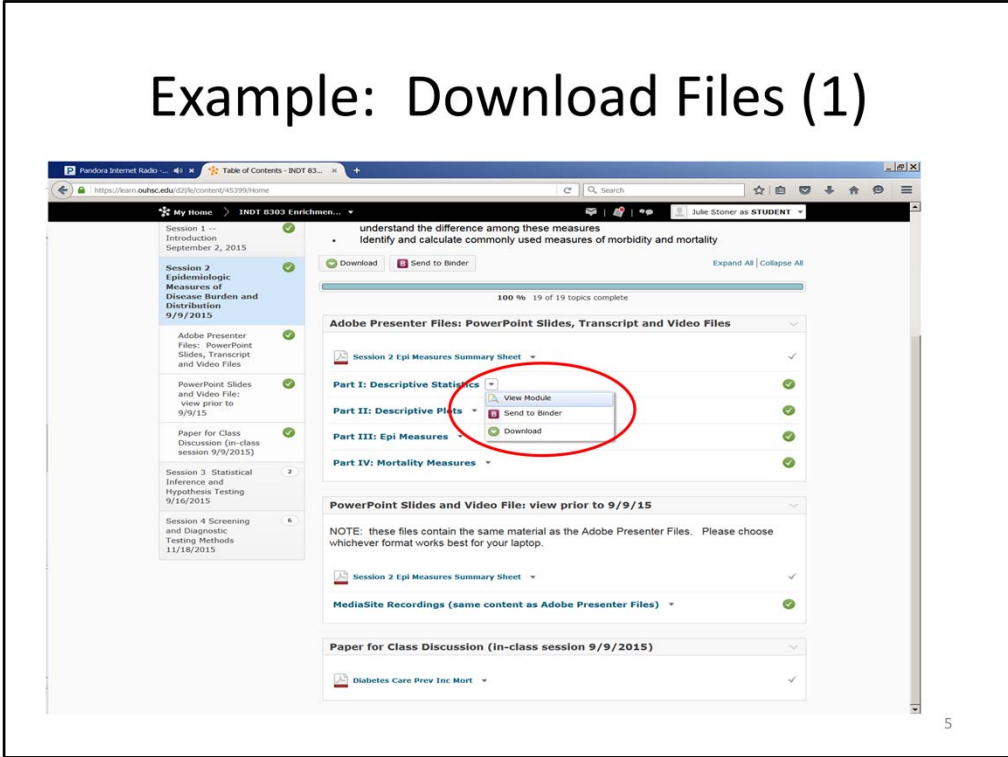

This is a screenshot of a D2L course page. If we want to download and play the Part I video, select the menu options to the right of the file and then select Download.

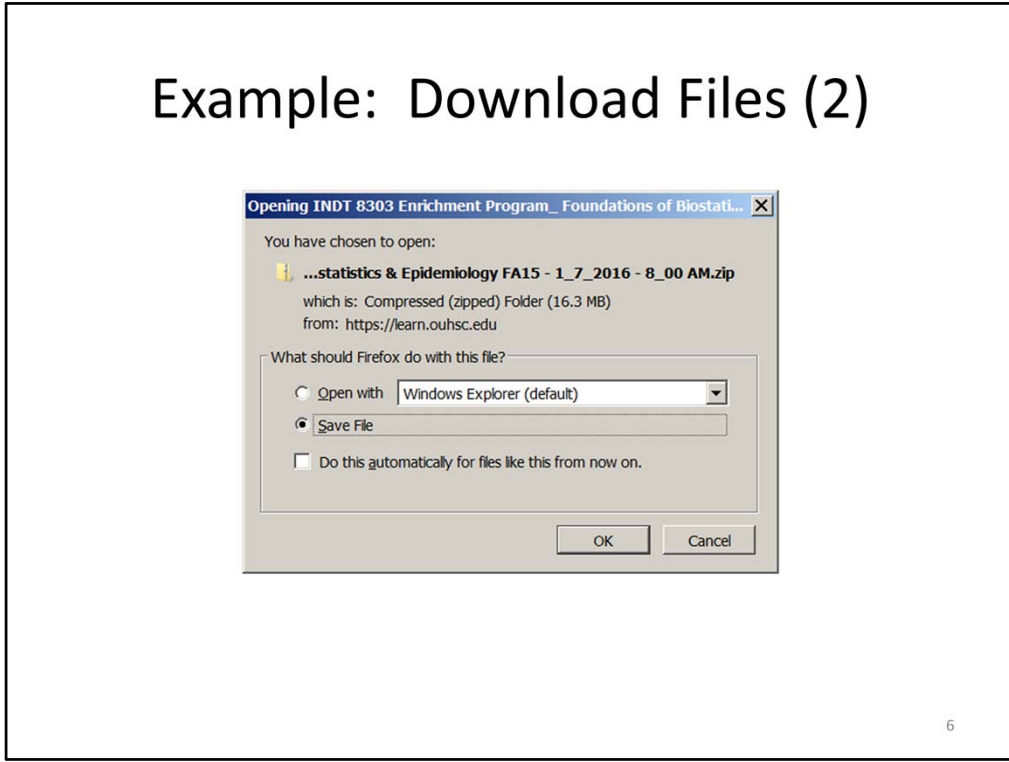

Select OK to save the file onto your computer.

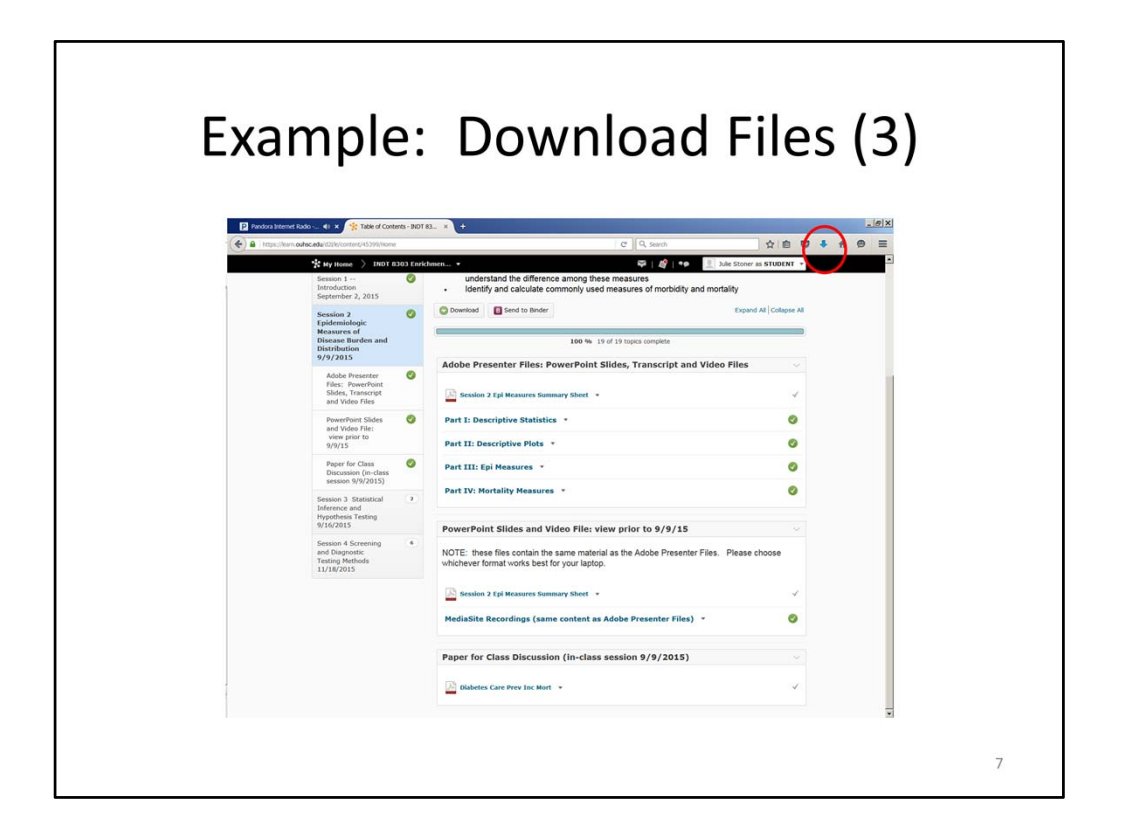

If you are using FireFox as your web browser, you will need to select the download arrow in the top right corner in order to access the files.

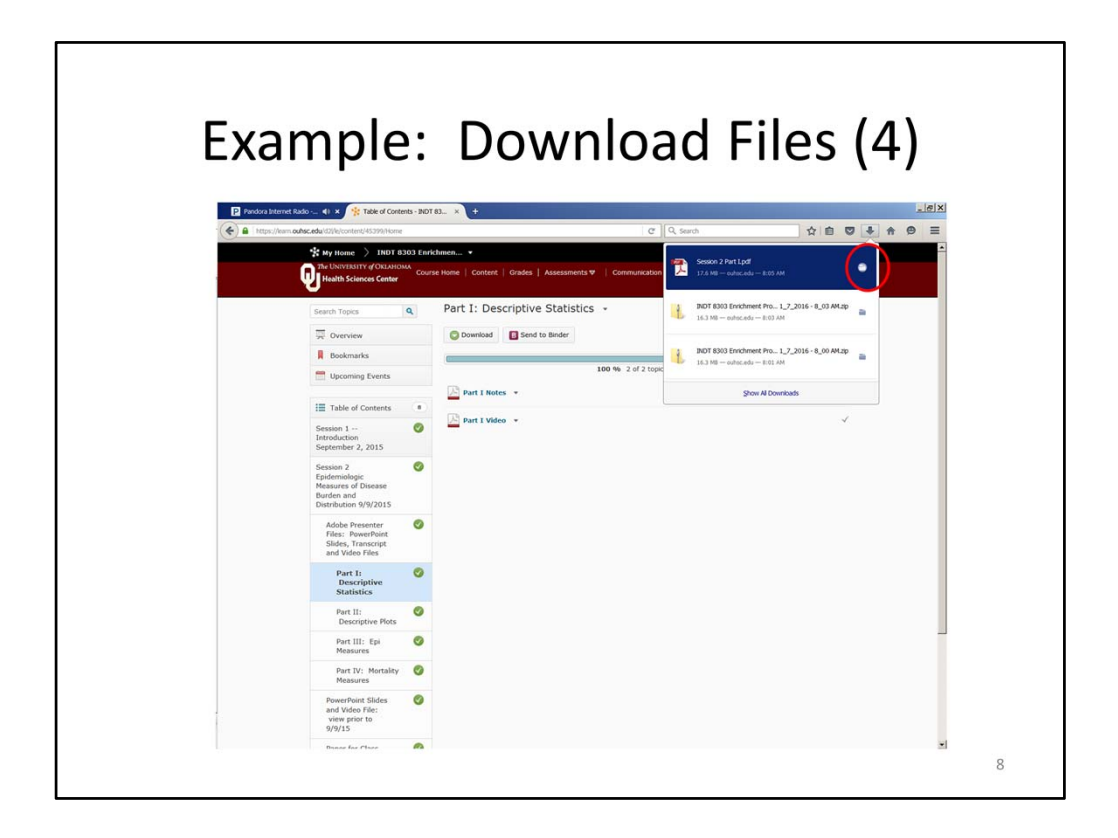

After clicking on the Downloads arrow, you will see a listing of the downloaded files.

Click on the folder icon to view the file location in your downloads folder. Note that you can move the video file from this location to a course folder on your computer if you prefer.

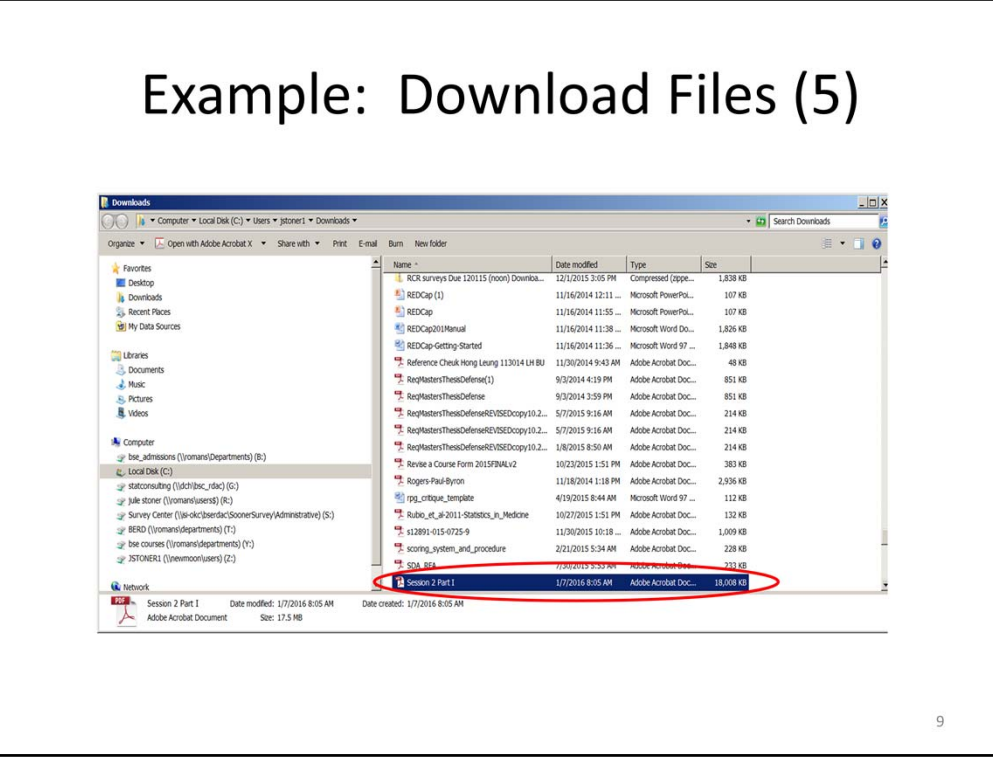

You can copy and paste the selected video file into your course file for easy access.

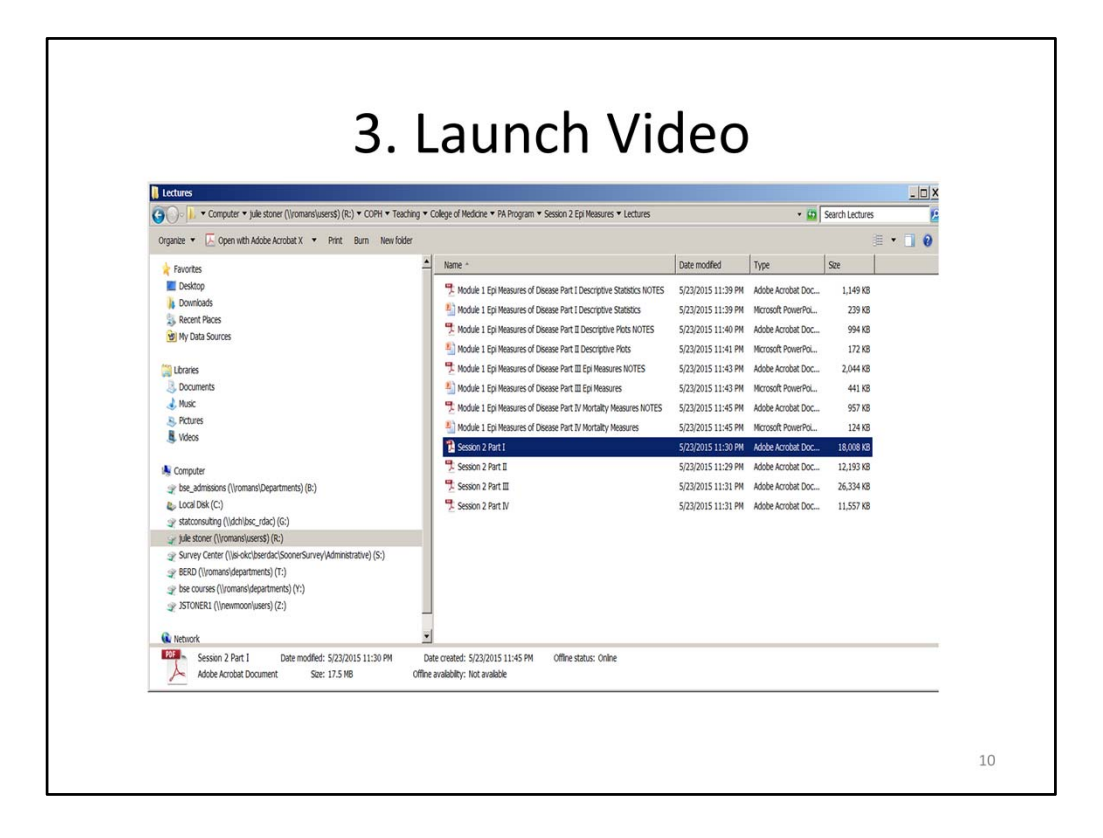

After saving the video file to your class folder, you can now launch the video. Locate the file folder and double click the video file in order to launch it.

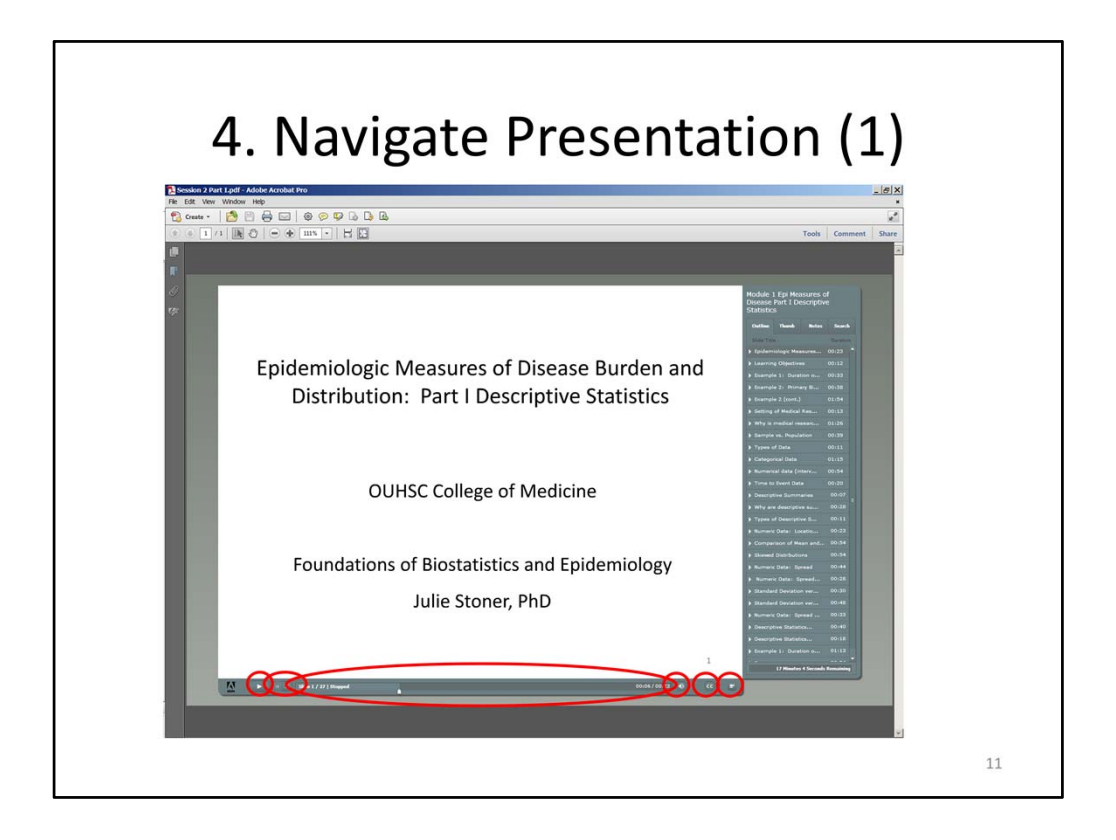

After launching the presentation, the video will begin. There are several useful features of the Adobe Presenter files that you should be aware of.

Let's start with the control panel on the bottom of the screen.

- 1. Play/Pause: The play/pause button allows you to pause and play the presentation.
- 2. Slide Advance: You can move forward and backward through the presentation using the slide advance buttons.
- 3. The status bar shows you the number of slides remaining in the presentation as well as the narration duration for the current slide.
- 4. The volume button can be used to change the volume or mute the speaker.
- 5. Close captioning tracks the narration relative to the script that can be displayed on the right side of the presentation by selecting the Notes tab.
- 6. The final button allows you to change the layout of the screen and hide the right side tabs.

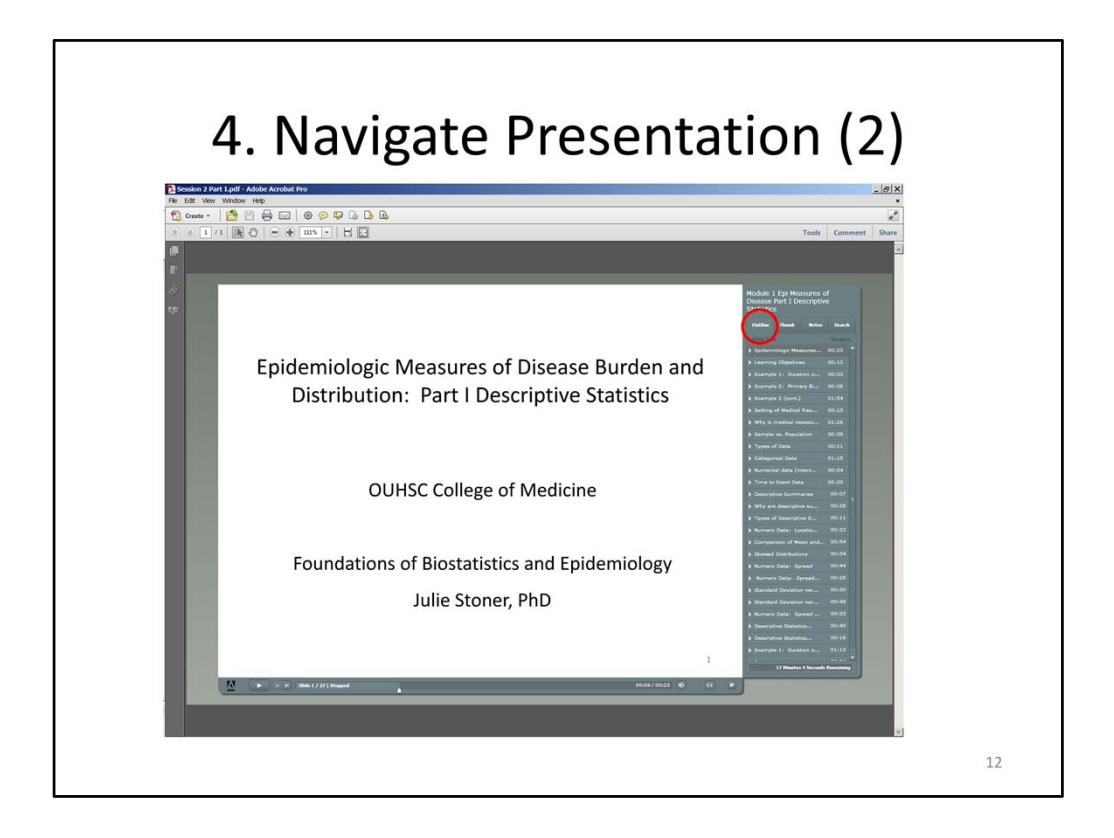

Now, let's review the navigation features that are available on the right side of the slide.

Outline: the first tab provides an outline of the entire presentation that is indexed by the slide title. You may click on any title to advance to that particular slide. In addition, you can see the duration of each slide as well as the duration of the entire presentation.

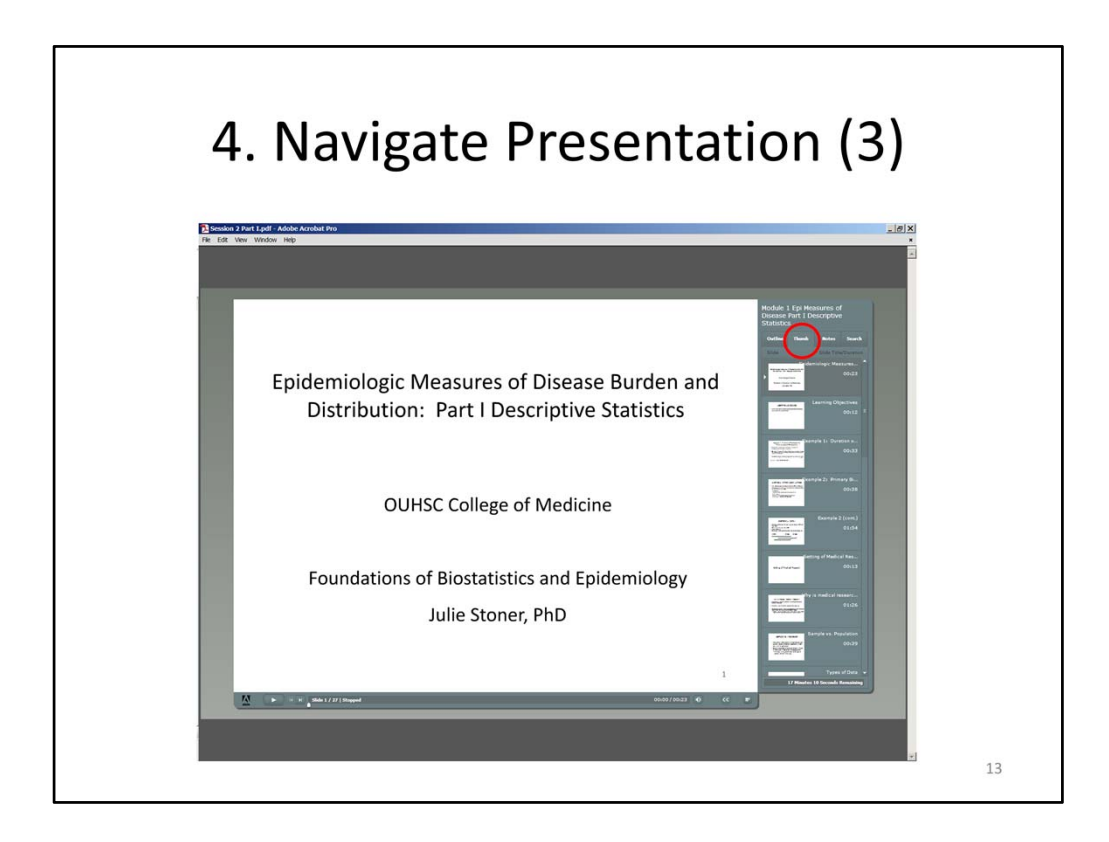

Thumb: similar to the Outline tab, the Thumb tab provides an outline of the entire presentation, and in addition, you can see a small image of the slide.

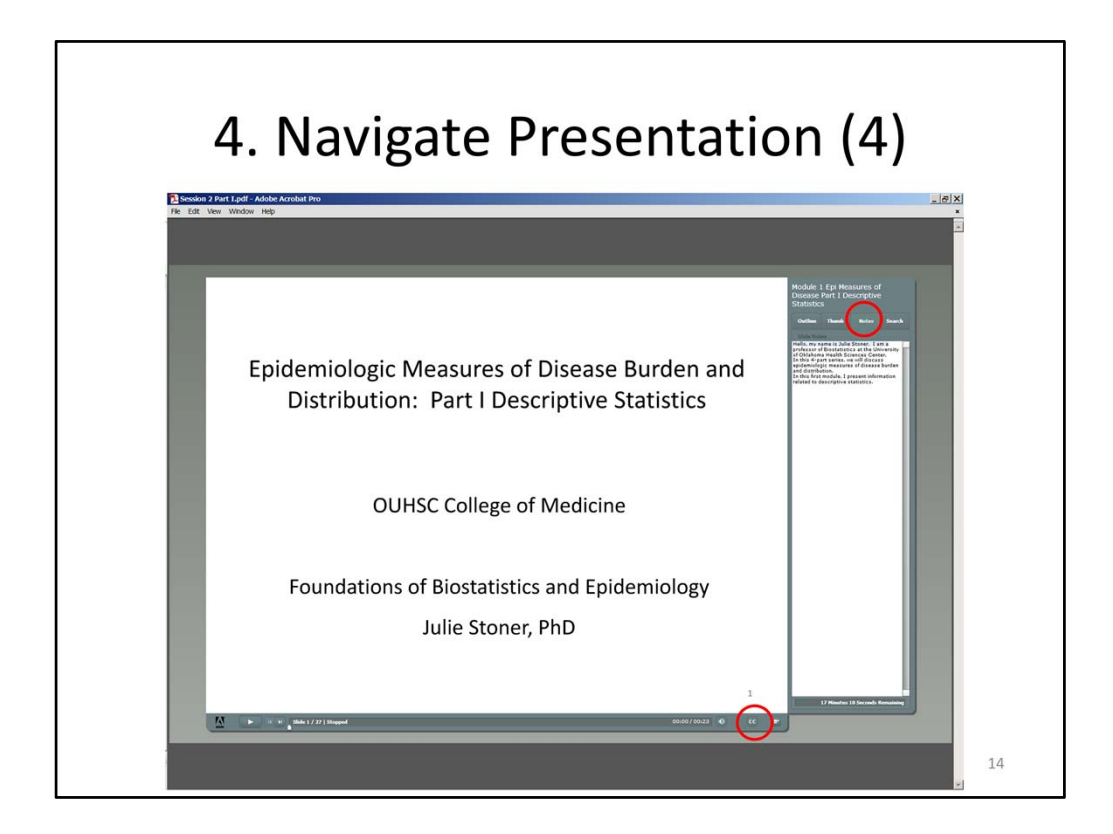

Notes: The notes tab provides the script for each slide. If the closed captioning "CC" option is selected at the bottom, the text will be highlighted as it is read by the narrator.

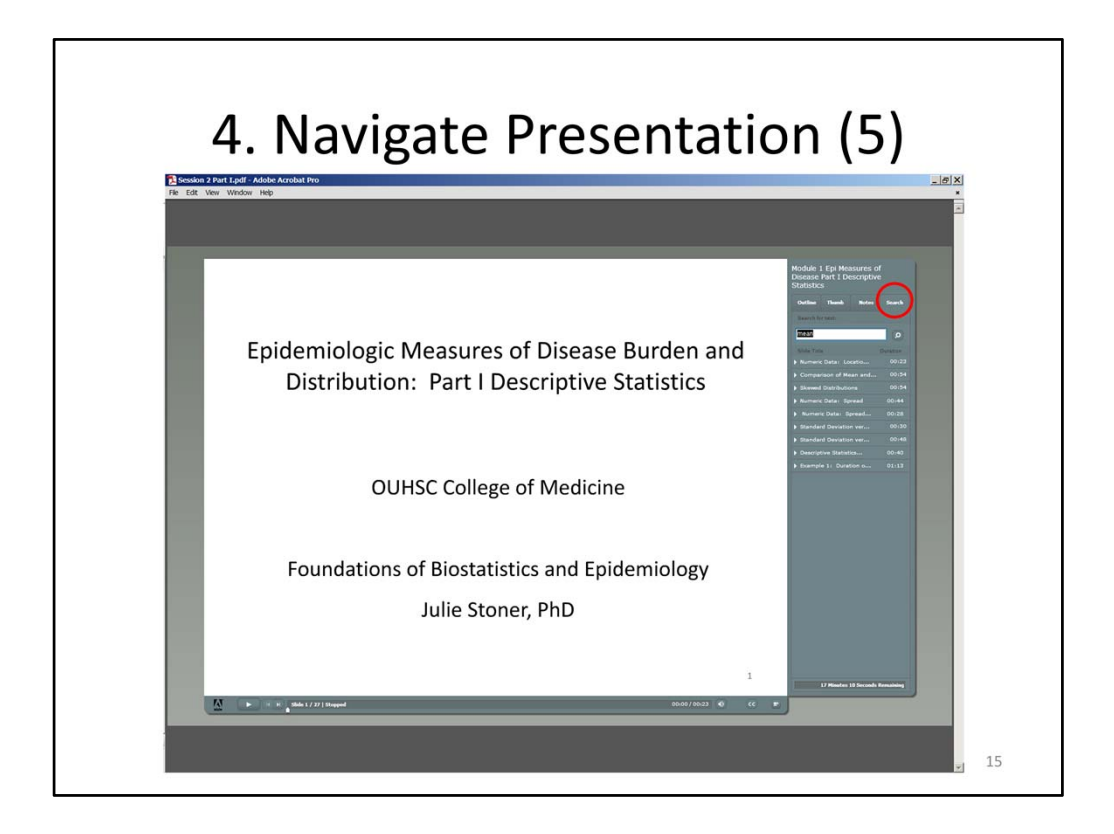

Search: the final tab at the right allows you to search for text among the slides. Enter a text word in the search box and hit enter. Then, a listing of slides that includes that text will be displayed.

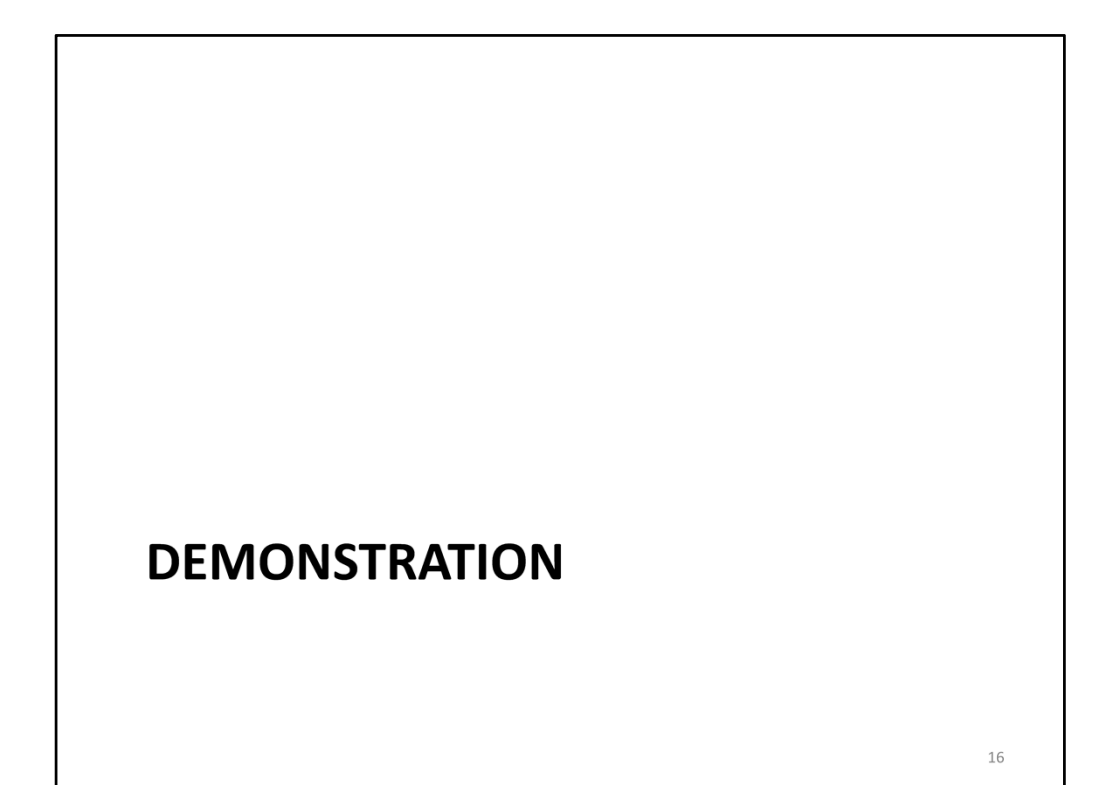

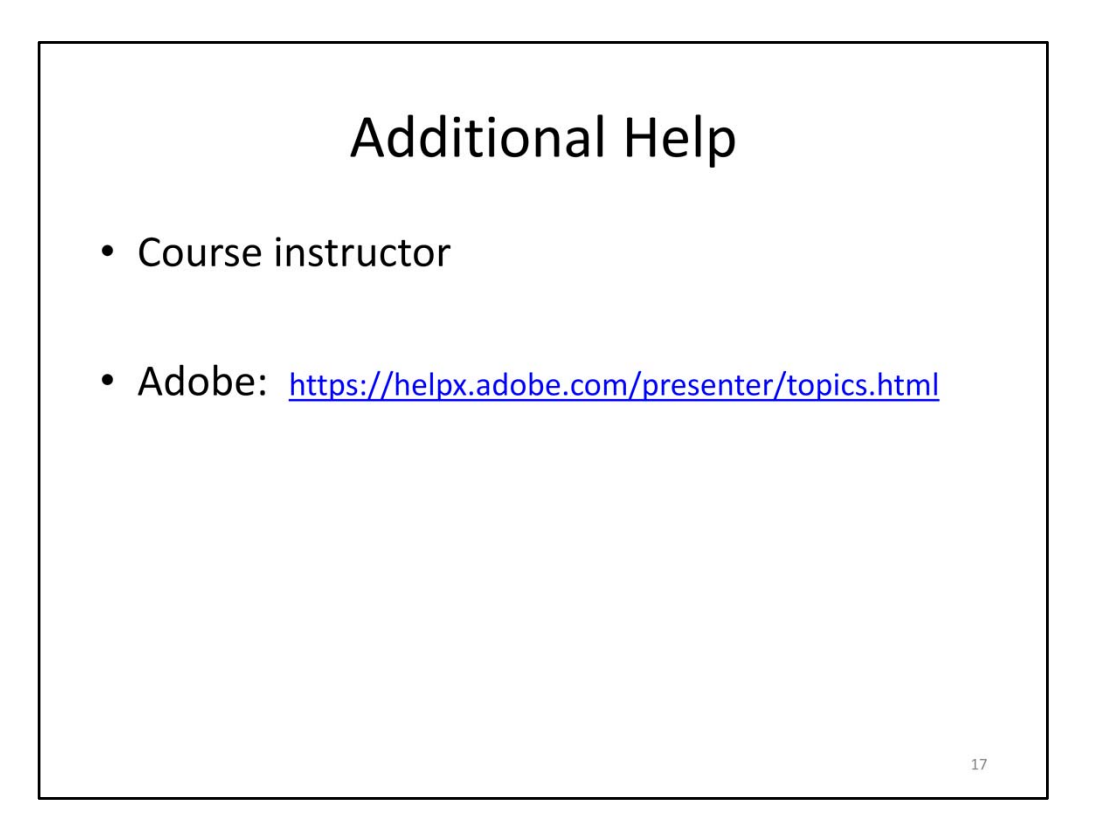

This concludes the presentation. If there are additional questions, please contact your course instructor or visit the Adobe Presenter Help page.